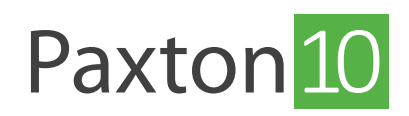

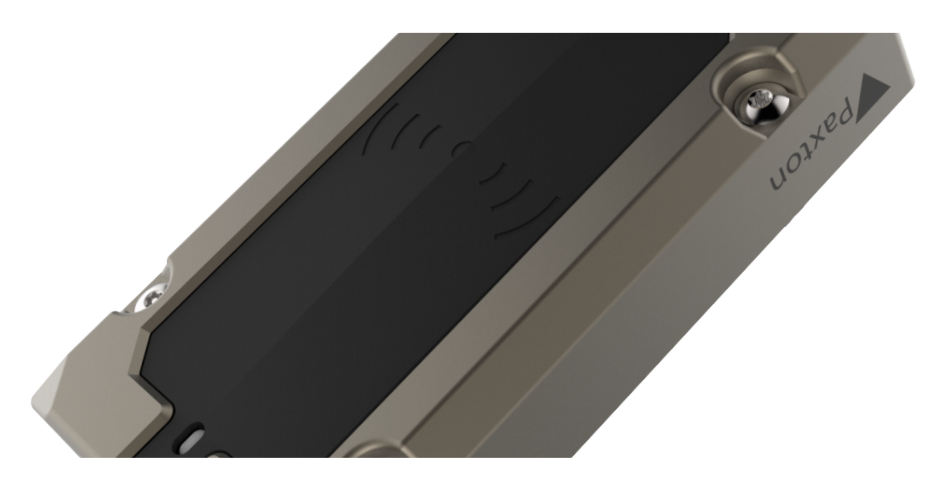

# Übersicht So konfiguriert man ein Paxton10-Lesegerät

Mit einem Lesegerät können der Zugang und die Kontrolle einer Tür oder einem Systemgerät überwacht und eingeschränkt werden. Lesegeräte werden öfter als ein Mittel zur Zugangskontrolle an Türen eingesetzt, mit Paxton10 ist es jedoch möglich, den Zugang zum Ein-/Ausschalten von Ausrüstung und Maschinen, die Einstellung oder Deaktivierung von Eindringlingsalarmen uvm. zu steuern.

An jedem Paxton10-Controller können bis zu 4 Lesegeräte angeschlossen sein. Diese Lesegeräte können dann jedem steuerbaren Gerät im Paxton10-System zugewiesen werden.

#### Zuweisen eines Lesegeräts zur Appliance

Sobald ein Paxton10-Controller gebunden und seine Türkomponente einem Access Point zugeordnet ist, werden der/ die an den Controller angeschlossene(n) Leser automatisch erkannt und dem gleichen Zutrittspunkt zugeordnet.

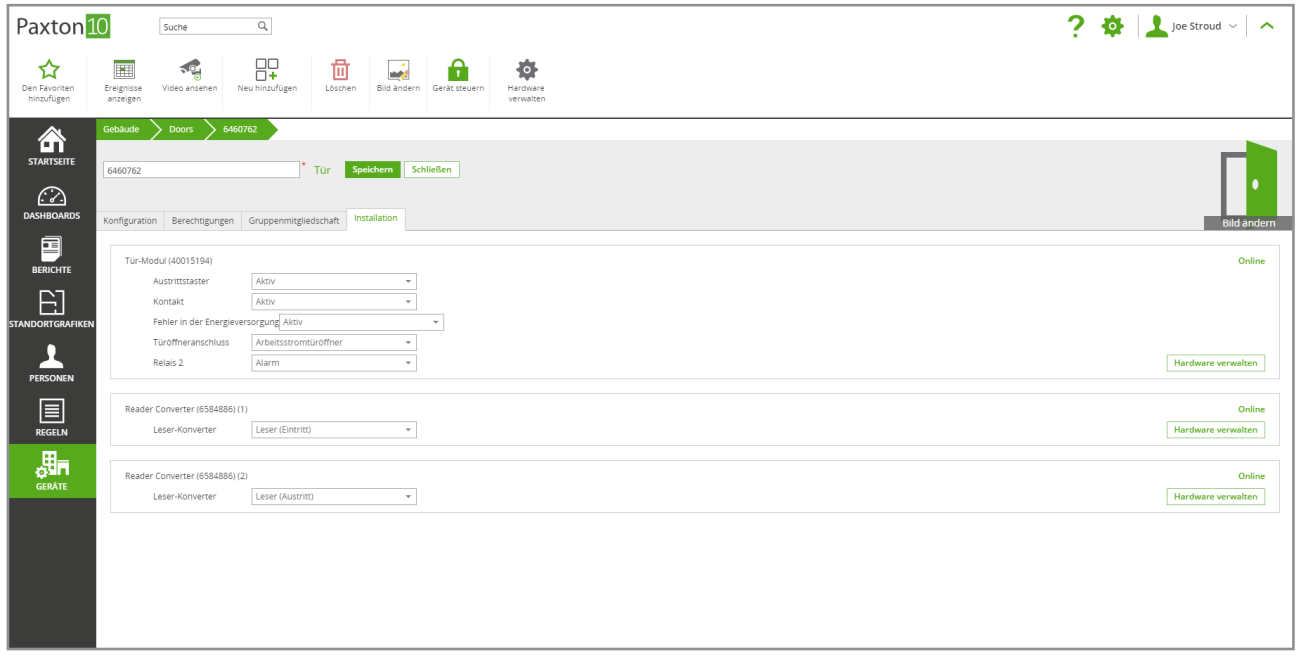

Zum Anbinden und Zuordnen eines Paxton10-Controllers, folgen Sie den Anweisungen in AN0004-D - Wie man ein Paxton10-Controller hinzufügt <paxton.info/6107>

Manchmal muss das Lesegerät möglicherweise einem anderen Gerät zugewiesen werden, um z. B. einen Einbruchalarm zu setzen. Um das Lesegerät einem anderen Gerät zuzuordnen, gehen Sie wie folgt vor:

- 1. Vergewissern Sie sich, dass der Paxton10-Controller an das System gebunden ist (er muss entweder einem Gerät zugeordnet werden, oder das, Link'-Symbol im Gerätebereich sollte durch Anklicken auf grün gestellt werden)
- 2. Klicken Sie auf, Hardware verwalten'.

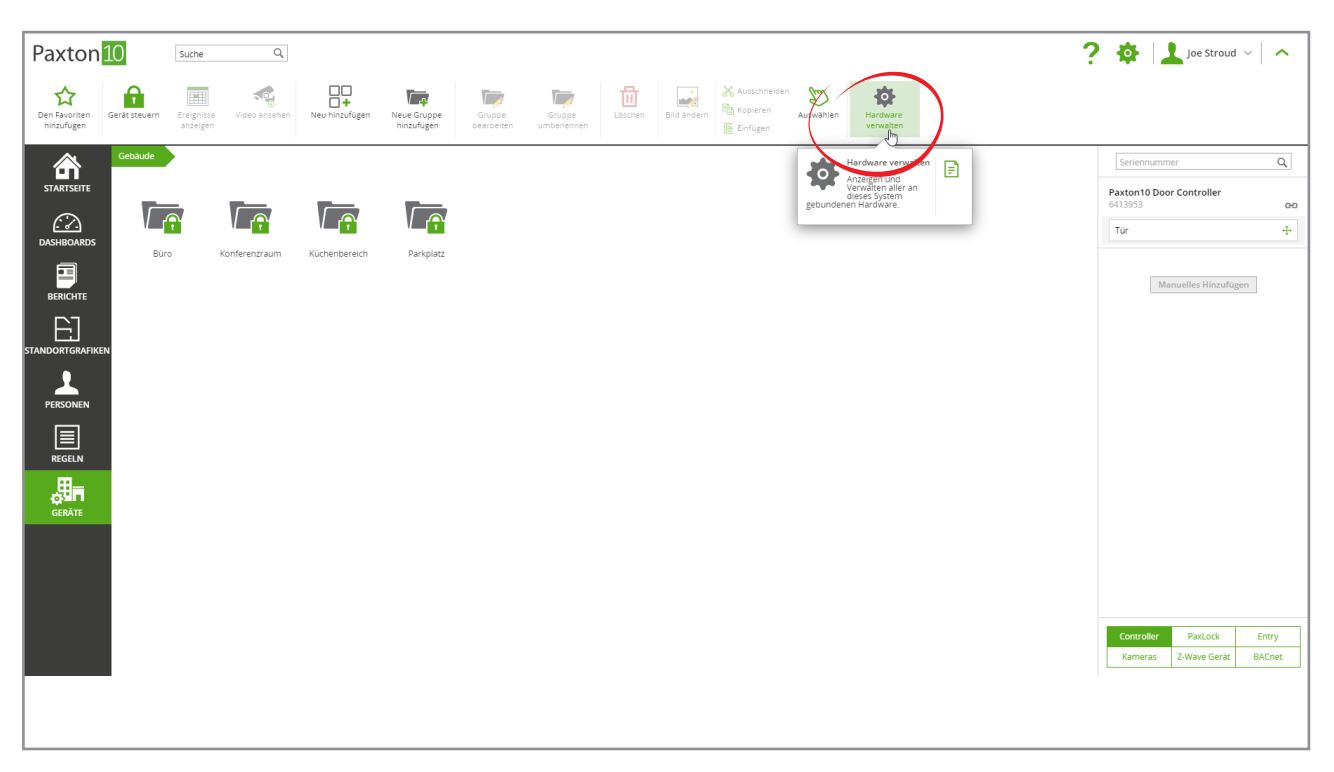

3. Wählen Sie die Komponente, Tür' für den Controller, an dem der Leser angeschlossen ist, und klicken Sie dann auf, Anzeigen'.

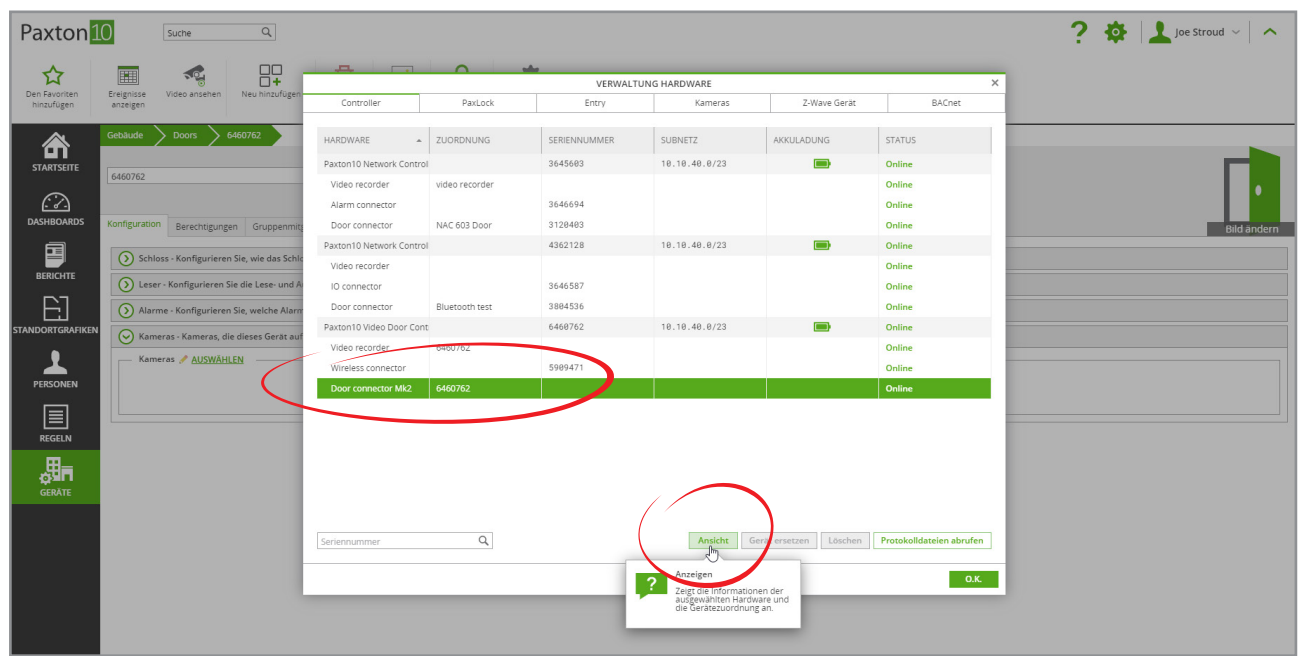

4. Klicken Sie auf, Auswählen' neben dem Lesegerät und wählen Sie das Gerät aus, dem das Lesegerät zugeordnet werden soll, bevor Sie auf, OK' klicken.

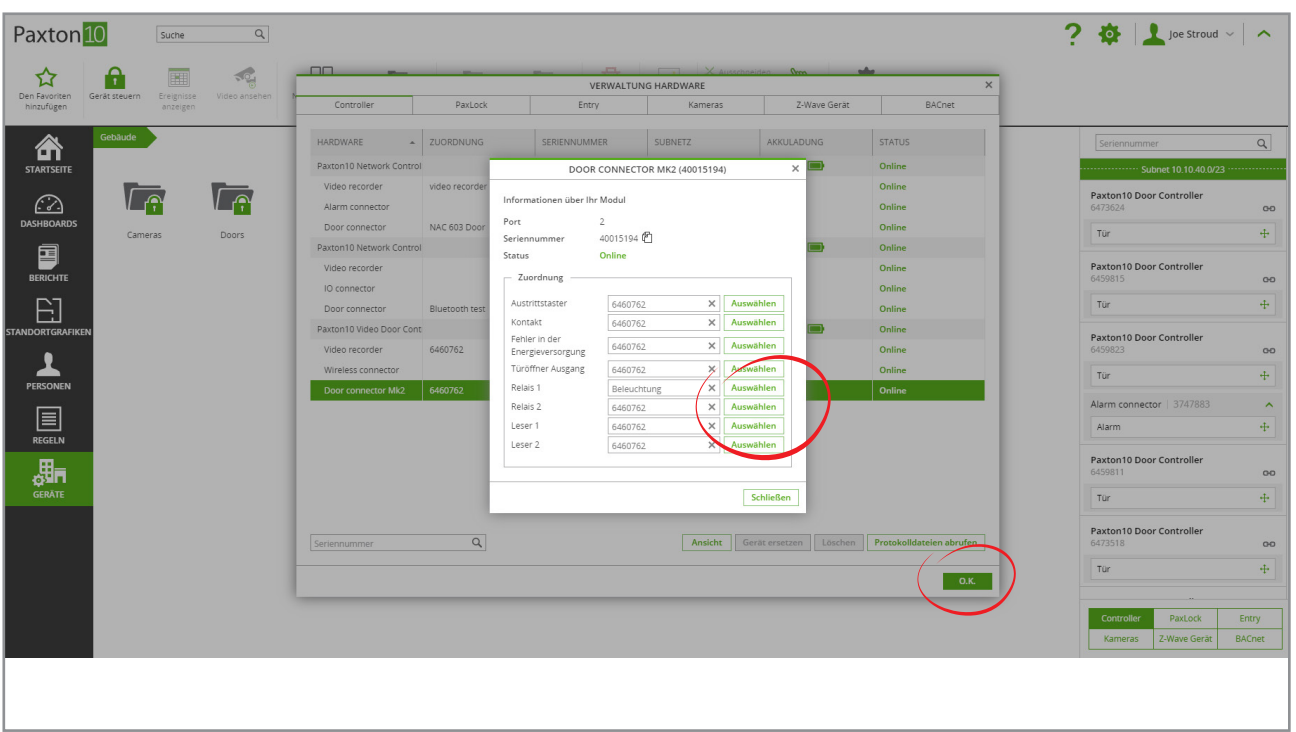

Der Leser wird nun dem Gerät zugewiesen. Navigieren Sie zu dem zugeordneten Gerät, um das Verhalten des Lesers weiter zu konfigurieren.

# Leserkonfiguration

Die Konfiguration des Lesegeräts ist im Gerät im Abschnitt, Leser' unter, Konfiguration' verfügbar.

- 'Ton an' Wenn Sie diese Option wählen, gibt der Leser eine akustische Rückmeldung über den zugelassenen und verweigerten Zutritt.
- 'LED an' Wenn diese Option gewählt wird, zeigt der Leser jederzeit ein weißes Licht an, um Personen bei schlechten Lichtverhältnissen zu helfen, den Leser zu finden.
- 'Berechtigte Personen immer herauslassen / ausschalten' Wenn diese Option gewählt wird, kann jede Person, die zu irgendeinem Zeitpunkt des Tages die Berechtigung hat, die Tür oder das Systemgerät zu benutzen, zu jeder Tageszeit durch die Tür herausgehen oder das Gerät ausschalten.

#### Betriebsmodus des Lesers

Wenn eine Paxton10-Tastatur installiert ist, sind zusätzliche Lesebetriebsmodi verfügbar. Der Betriebsmodus des Lesegeräts bestimmt, was ein Benutzer dem Lesegerät zur Verfügung stellen muss, damit seine Identität bestätigt wird: Transponder, PIN, Code oder eine Kombination aus den oben genannten Elementen.

Weiter Informationen zur Verwendung einer Tastatur mit Paxton10 finden Sie in AN0042-D - Verwendung von Tastaturen mit Paxton10. <Paxton.info/6101>

# Bluetooth® Einstellungen

Alle Paxton10-Lesegeräte sind mit Bluetooth kompatibel. Dies ermöglicht die Verwendung aller Lesegeräte mit freihändigen Identifikationsmedien (Paxton10-Freihand-Schlüsselanhänger) sowie mit Smartphones und Smart Watches (mit, Smart-Identifikationsmedien').

Hinweis: Der Paxton10 VR Reader ist nicht für die Montage auf Metall geeignet. Der Paxton10 Slimline Reader und der Paxton10 Tastaturfeld-Leser sind für die Montage auf Metall geeignet, aber dies könnte sich negativ auf die Bluetooth-Kommunikation auswirken. Bitte berücksichtigen Sie dies bei der Planung der Installation.

# Bluetooth® Modus

Der Bluetooth-Modus eines Lesegeräts bestimmt den Bereich, aus dem die Bluetooth-Anmeldeinformationen gelesen werden können, und wie sie verwendet werden.

Um den Bluetooth-Modus zu ändern, gehen Sie zum Bereich ,Leser' auf der Registerkarte ,Konfiguration' im Gerät und wählen Sie das Auswahlmenü neben Bluetooth-Modus'.

• 'Kurze Reichweite' - Das Smart-Identifikationsmedium oder der Freihand-Schlüsselanhänger wird gelesen, wenn er in unmittelbarer Nähe des Lesers platziert wird.

- 'Berühren zum Eintreten' Berühren Sie das Lesegerät, um die Bluetooth-Kommunikation mit Ihrem Smart-Identifikationsmedium oder dem Freihand-Schlüsselanhänger einzuleiten.
- 'Lange Reichweite' Das Lesegerät erkennt automatisch den Freihand-Schlüsselanhänger oder Smart-Identifikationsmedium auf eine größere Entfernung, z. B. während Sie sich in Ihrem Fahrzeug befinden (bis zu 10m für Smart-Identifikationsmedium und 15 m für Freihand-Schlüsselanhänger).
- 'Bluetooth aus' Das Smart-Identifikationsmedium wird überhaupt nicht gelesen. Der Freihand-Schlüsselanhänger wird gelesen, wenn er in unmittelbarer Nähe des Lesegeräts platziert wird.

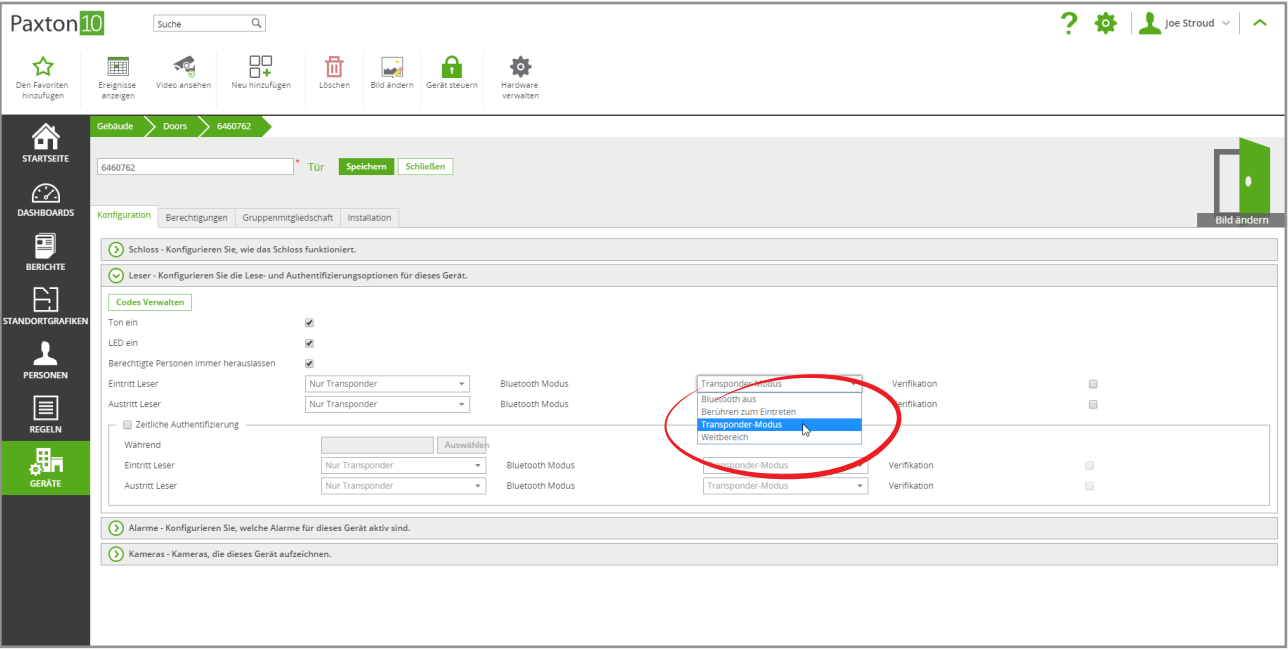

#### Smarte Geräteverifizierung

Bei der Auswahl von, Verifizierung' muss jemand mit einem Smart-Identifikationsmedium sein Gerät entsperren, bevor das Identifikationsmedium akzeptiert wird. Wenn keine Bildschirmsperre auf dem Gerät eingerichtet ist, wird der Zugriff verweigert.

Dies hilft, den Benutzer gegen den Berechtigungsnachweis zu prüfen, um sicherzustellen, dass ein Eindringling mit einem gestohlenen Gerät keinen Zugang zum Gebäude hat.

# Zeitgesteuerte Authentifizierung

Je nach Tageszeit können Sie unterschiedliche Methoden der Verifizierung benötigen. Zum Beispiel, um außerhalb der Arbeitszeiten eine, Nachprüfung' zu verlangen. Die zeitgesteuerte Authentifizierung ermöglicht Ihnen dies.

- 1. Aktivieren Sie die Option Zeitgesteuerte Authentifizierung'.
- 2. Klicken Sie auf **Auswählen'** und wählen Sie das für die verschiedenen Operationen erforderliche Zeitprofil.
- 3. Konfigurieren Sie den Betriebsmodus des Lesegeräts, den Bluetooth-Modus und die Verifizierungseinstellungen, die während des gewählten Zeitprofils gelten sollen.

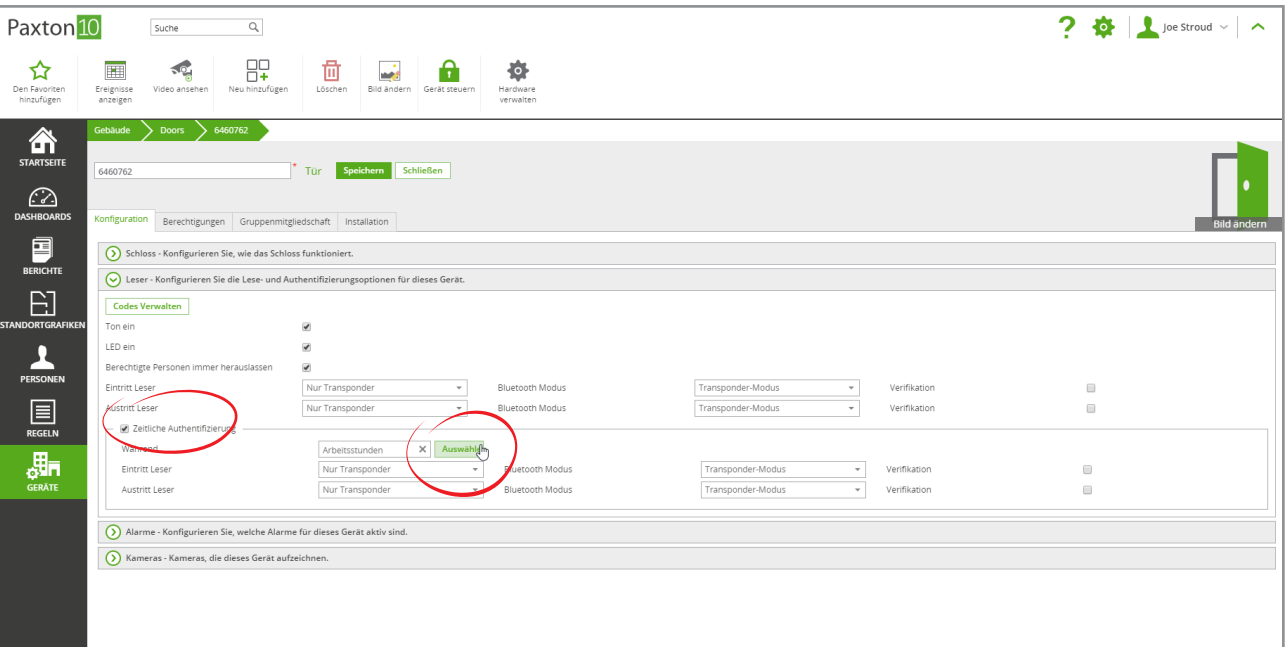